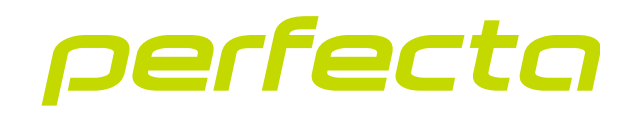

### **Bedienteil mit Touch-Tastatur INT-KSG2R DE** Firmwareversion 2.02

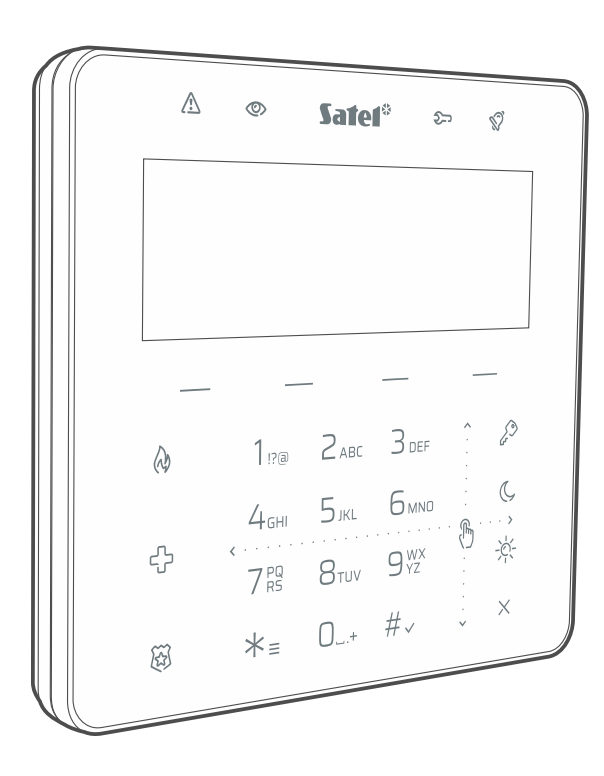

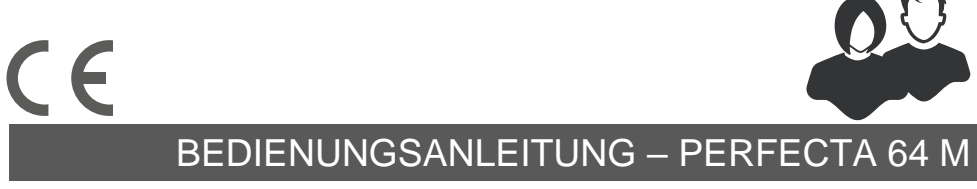

int-ksg2r\_op\_de 02/23

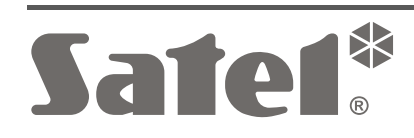

## **WICHTIG**

Eingriffe in die Konstruktion, eigenmächtige Reparaturen oder Änderungen, die vom Hersteller nicht erlaubt sind, lassen die Garantie entfallen.

**Hiermit erklärt SATEL sp. z o.o., dass der Funkanlagentyp INT-KSG2R der Richtlinie 2014/53/EU entspricht. Der vollständige Text der EU-Konformitätserklärung ist unter der folgenden Internetadresse verfügbar: www.satel.pl/ce**

**Werkseinstellungen: Servicecode: 12345 Code des Benutzers 62: 1111**

In der Anleitung finden Sie folgende Symbole:

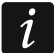

 $\left\vert i\right\rangle$  - Hinweis;

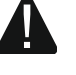

 $\bullet$  - Warnung.

### **INHALTSVERZEICHNIS**

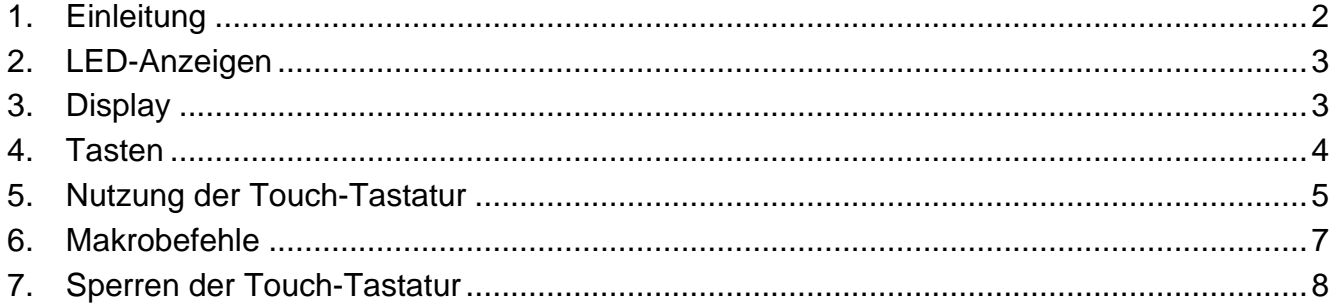

# <span id="page-3-0"></span>**1. Einleitung**

Vielen Dank, dass Sie sich für dieses Produkt von SATEL entschieden haben. Wir empfehlen Ihnen, diese Anleitung zu lesen, bevor Sie das Bedienteil nutzen. Die Anleitung beschreibt die Elemente des Bedienteils und ihre Spezifität. Eine Beschreibung, wie das Bedienteil zur Bedienung des Alarmsystems verwendet wird, finden Sie in der Bedienungsanleitung zur Zentrale, an welche das Bedienteil angeschlossen ist. Beachten Sie jedoch die spezifischen Merkmale eines Bedienteils mit Touch-Tastatur (z. B. es werden Wischgesten anstelle von Pfeiltasten verwendet).

Bitten Sie den Errichter, eine Bedienungsanleitung für das von ihm konfigurierte Bedienteil zu erstellen. Der Errichter sollte Sie auch in der Bedienung des Alarmsystems mithilfe des Bedienteils INT-KSG2R schulen.

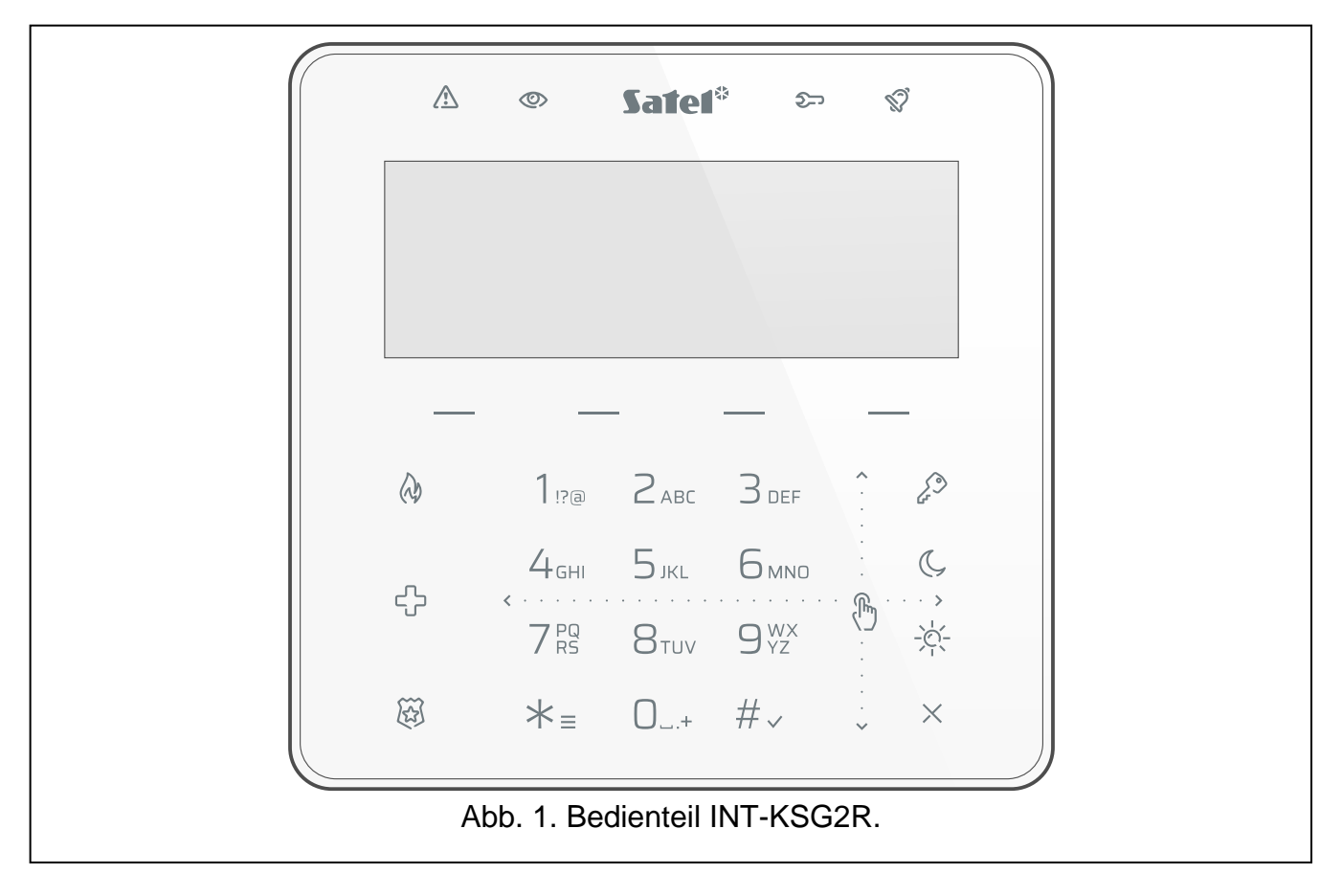

# <span id="page-4-0"></span>**2. LED-Anzeigen**

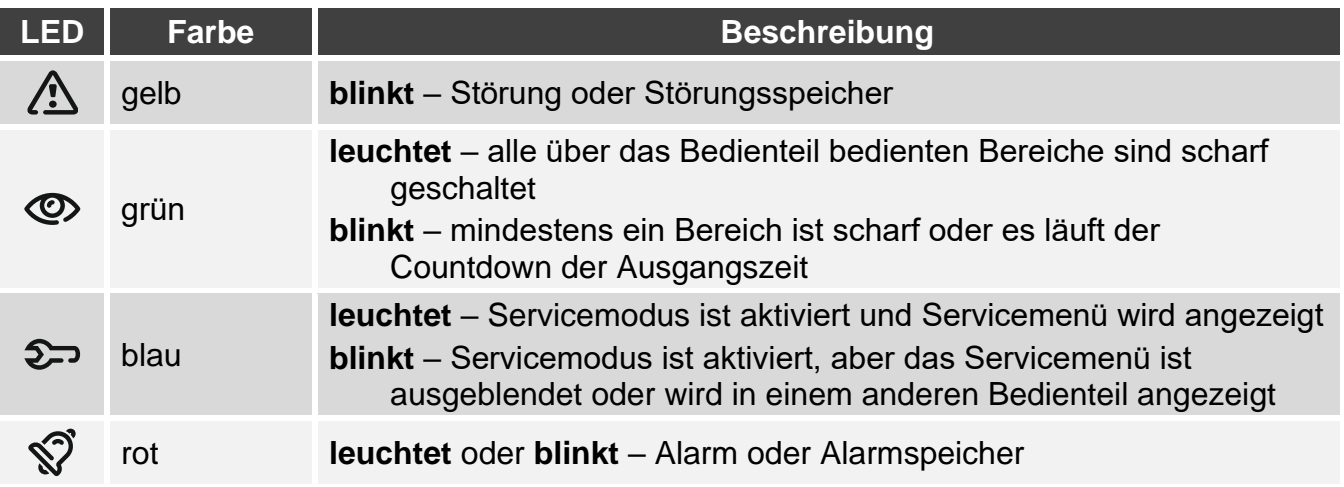

*Die Information über den Scharfzustand kann nach der vom Errichter definierten Zeit ausgeblendet werden.*

*Die Information über Störung wird nach der Scharfschaltung ausgeblendet. Der Errichter legt fest, ob dies bereits nach der Scharfschaltung beliebigen Typs in einem der Bereiche oder erst nach der Externscharfschaltung aller Bereiche erfolgen wird.*

*Wenn der Errichter die Option* Grade 2 *aktiviert hat:*

- *informiert die LED über Alarme erst nach der Codeeingabe,*
- bedeutet blinkende LED *[!*], dass im System eine Störung aufgetreten ist, Linien *gesperrt sind oder ein Alarm ausgelöst wurde.*

## <span id="page-4-1"></span>**3. Display**

Das Display liefert Informationen über den Systemzustand und erleichtert gleichzeitig die Bedienung und Parametrierung des Alarmsystems. Der Errichter bestimmt die Art der Hintergrundbeleuchtung des Displays.

Das Display kann in einem der folgenden Modi betrieben werden:

- Normalmodus,
- Bildschirmschoner-Modus.

Der Errichter entscheidet, ob der Bildschirmschoner-Modus verfügbar ist.

Unabhängig vom Betriebsmodus werden Meldungen über Ereignisse angezeigt, die im Alarmsystem aufgetreten sind.

Nach der Codeeingabe und dem Antippen von  $\mathcal{K}_{\equiv}$  wird das Menü angezeigt. Der pfeilförmige Cursor zeigt das Untermenü an, welches Sie aufrufen können / die Funktion an, welche Sie aktivieren können.

#### **Normalmodus**

Auf dem Display wird Folgendes angezeigt:

 Datum und Uhrzeit in dem vom Errichter gewählten Format oder Bedienteilname (obere Zeile),

 $\boldsymbol{j}$ 

• Namen der Gruppen von Makrobefehlen über den Tasten — (wenn der Errichter Makrobefehle konfiguriert hat).

Tippen Sie auf  $\angle k = 0$ um den Bildschirmschoner zu aktivieren.

#### **Bildschirmschoner-Modus**

Wenn das Display im Normalmodus betrieben wird, kann der Bildschirmschoner aktiviert werden:

- automatisch (nach 60 Sekunden der Inaktivität des Bedienteils)
- manuell (tippen Sie auf  $\pm$  =).

Der Errichter konfiguriert den Bildschirmschoner, d. h. bestimmt, welche Elemente angezeigt werden. Dies können sein:

- beliebiger Text,
- Zustand ausgewählter Bereiche (Symbole),
- Zustand ausgewählter Meldelinien (Symbole oder Meldungen),
- Zustand ausgewählter Ausgänge (Symbole oder Meldungen),
- Information über Temperatur von einer ABAX / ABAX 2 Funkkomponente,
- Datum,
- Uhrzeit,
- Bedienteilname.
- Information über die Leistungsaufnahme durch ein an den intelligenten Stecker ASW-200 angeschlossenes Gerät.

Tippen Sie auf  $\star$  =, um den Bildschirmschoner auszuschalten.

# <span id="page-5-0"></span>**4. Tasten**

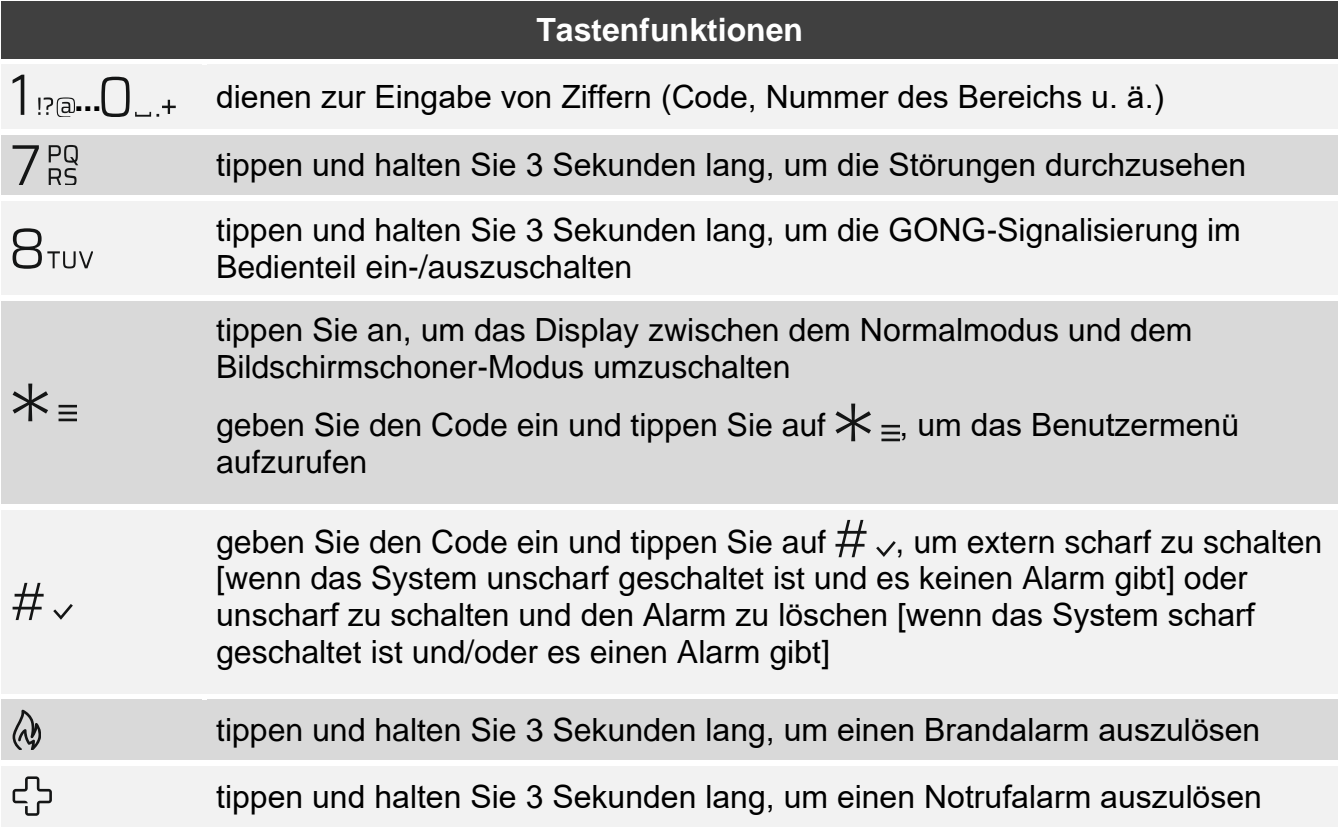

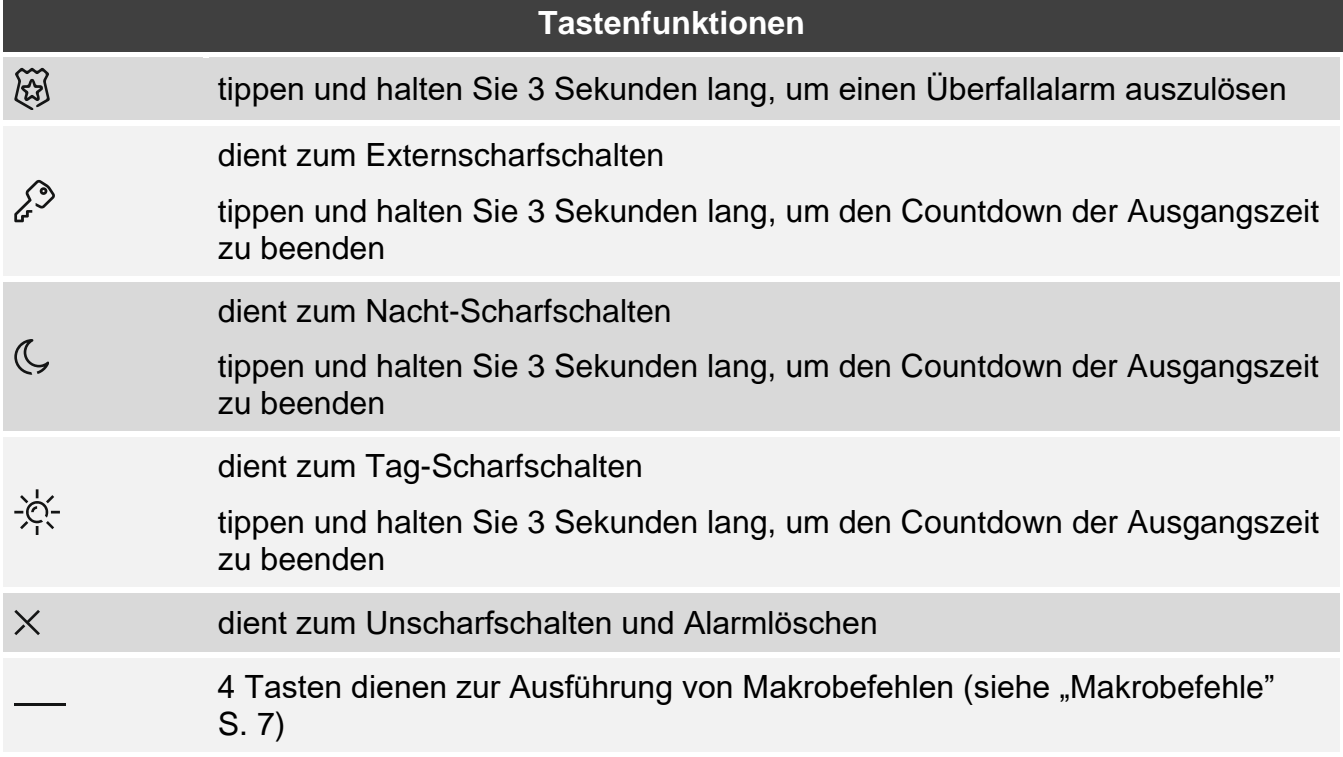

Die Verfügbarkeit der Funktionen hängt von den Einstellungen des Bedienteils ab. Eine Beschreibung der Tastenfunktionen nach dem Aufrufen des Benutzermenüs finden Sie in der Bedienungsanleitung zur Alarmzentrale PERFECTA 64 M.

# <span id="page-6-0"></span>**5. Nutzung der Touch-Tastatur**

Im Folgenden sind die Gesten beschrieben, die Sie verwenden können.

#### **Tippen**

Tippen Sie auf eine Taste.

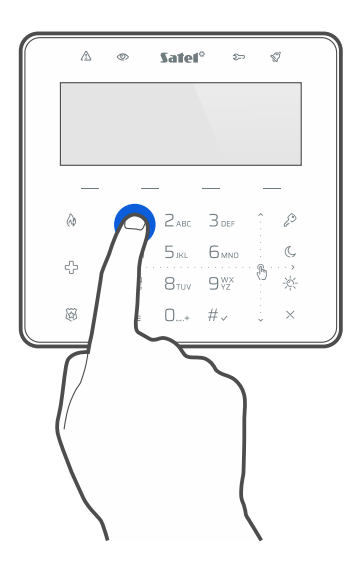

Tippen Sie auf eine Taste und halten Sie 3 Sekunden lang.

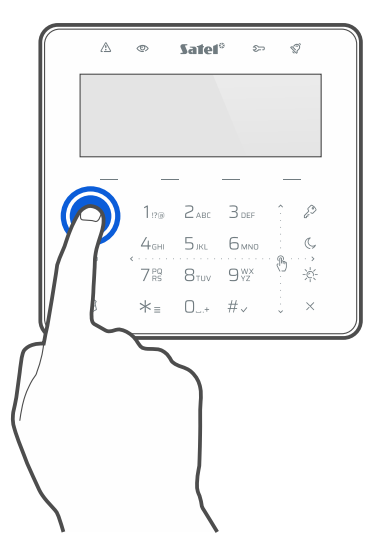

#### **Wischen nach oben**

Tippen Sie auf die Tastatur und wischen Sie mit dem Finger nach oben, um:

- die Liste nach oben zu scrollen,
- den Cursor nach oben oder nach links zu bewegen (je nach Funktion)
- ein Zeichen auf der linken Seite des Cursors beim Editieren zu löschen,
- den grafischen Modus zu verlassen.

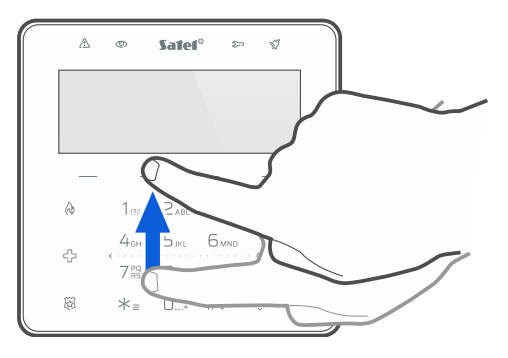

### **Wischen nach unten**

Tippen Sie auf die Tastatur und wischen Sie mit dem Finger nach unten, um:

- die Liste nach unten zu scrollen,
- den Cursor nach unten zu verschieben,
- Groß-/Kleinschreibung beim Editieren zu ändern,
- den grafischen Modus zu verlassen.

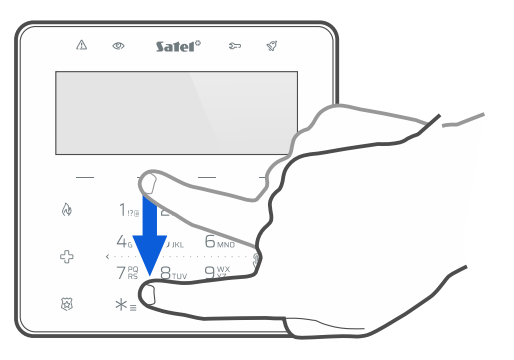

#### **Wischen nach rechts**

Tippen Sie auf die Tastatur und wischen Sie mit dem Finger nach rechts, um:

- das Untermenü aufzurufen,
- eine Funktion zu starten.
- den Cursor nach rechts zu verschieben,
- den grafischen Modus zu starten.

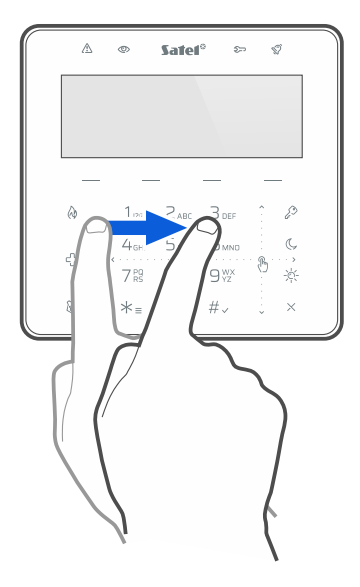

#### **Wischen nach links**

Tippen Sie auf die Tastatur und wischen Sie mit dem Finger nach links, um:

- das Untermenü zu verlassen,
- den Cursor nach links zu verschieben,
- den grafischen Modus zu starten.

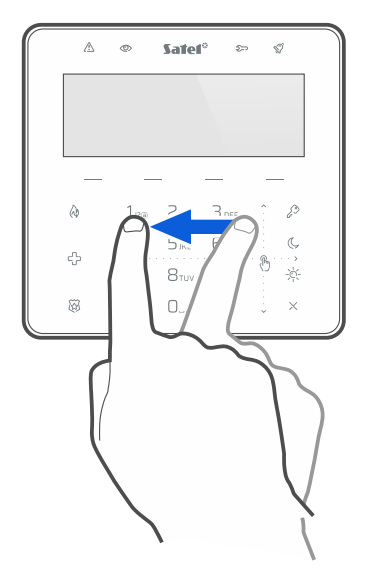

### <span id="page-8-0"></span>**6. Makrobefehle**

Der Makrobefehl ist eine Sequenz von Tätigkeiten, die von der Alarmzentrale ausgeführt werden sollen. Makrobefehle vereinfachen die Bedienung des Alarmsystems. Anstatt mehrere Operationen auszuführen (z. B. um ausgewählte Bereiche scharf zu schalten), können Sie einen Makrobefehl aktivieren, und die Zentrale wird die dem Makrobefehl

zugewiesenen Funktionen ausführen. Vereinbaren Sie mit dem Errichter, welche Makrobefehle er vorbereiten kann, um die tägliche Nutzung des Alarmsystems zu erleichtern.

Der Errichter kann 4 Gruppen von Makrobefehlen konfigurieren und jeder Gruppe bis zu 16 Makrobefehle zuweisen. Das Bedienteil hat 4 Tasten -, die zur Ausführung von Makrobefehlen dienen. Über der Taste wird der Gruppenname angezeigt.

#### **Ausführen eines Makrobefehls**

- 1. Tippen Sie auf . Es wird eine Liste der zur Gruppe gehörenden Makrobefehle angezeigt.
- 2. Mit der Wischgeste nach unten suchen Sie den Makrobefehl, den Sie ausführen wollen. Der aktuell gewählte Makrobefehl wird im Negativ angezeigt.
- 3. Tippen Sie auf  $\#_{\infty}$  um den gewählten Makrobefehl auszuführen.

*Der Errichter kann der Gruppe nur einen Makrobefehl zuweisen, der sofort nach dem Tippen auf ausgeführt wird.*

# <span id="page-9-0"></span>**7. Sperren der Touch-Tastatur**

Tippen Sie nacheinander auf  $\widetilde{\mathbb{Q}}$ , um die Touch-Tastatur zu sperren. Wenn die Tastatur gesperrt ist, können Sie die das Bedienteil reinigen, ohne versehentlich eine Funktion zu aktivieren.

Wenn Sie die Touch-Tastatur entsperren wollen, tippen Sie erneut nacheinander auf  $\mathbb{S}$ .

## **Notizen**

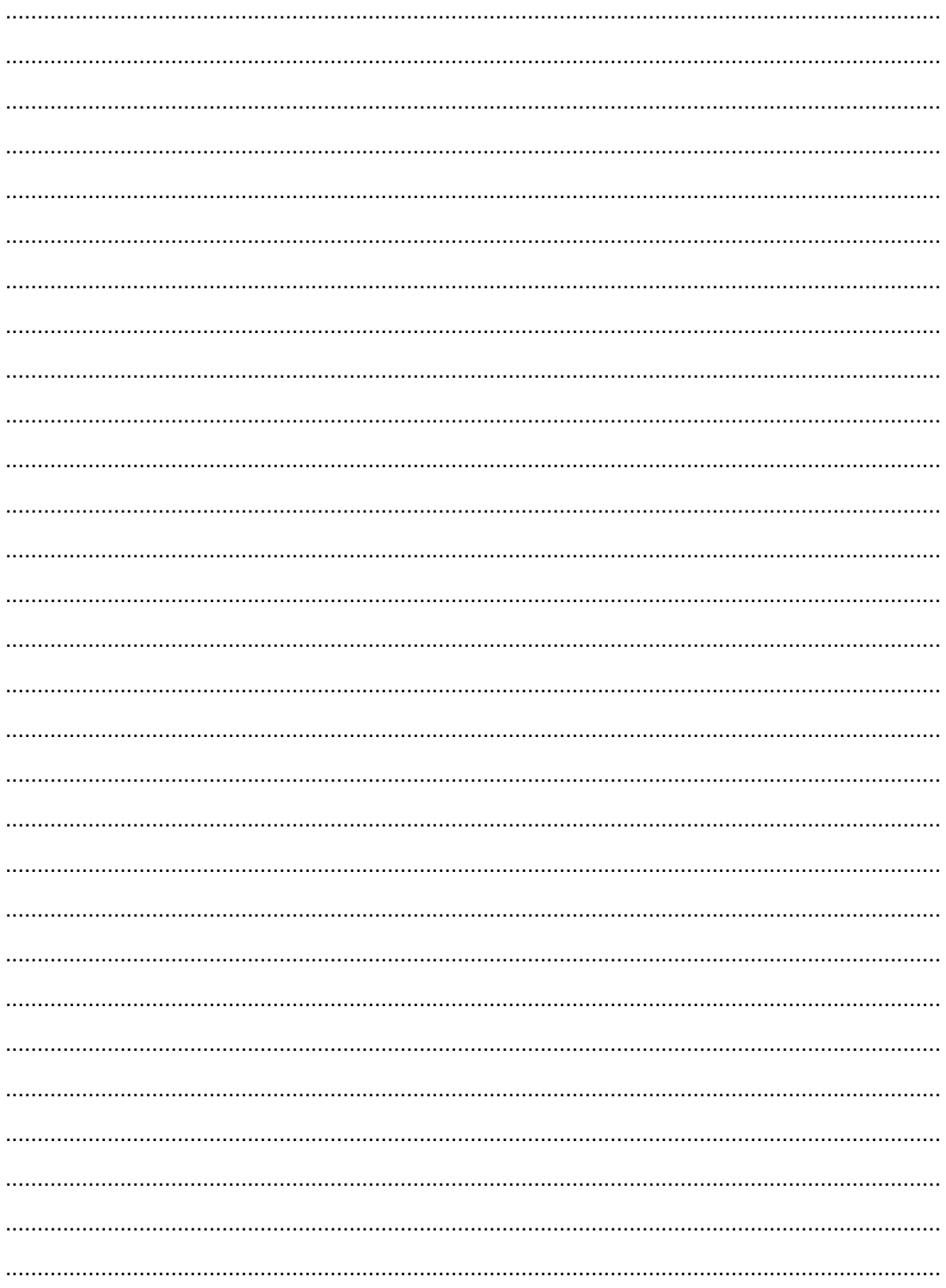